# PUBLISHING TO WINNSPACE

## LOGIN/ REGISTER FOR WINNSPACE

- A. Faculty and students can log in at winnspace.uwinnipeg.ca with their WebAdvisor username/password.
- B. Once logged in, contact winnspace@uwinnipeg.ca and we will create a collection for your publications on WinnSpace and set permissions so you can submit to your collection. You will need to identify the department and the authors your are submitting for.

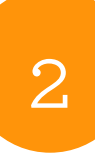

1

#### CHECK THE COPYRIGHT

- A. You need to ensure self-archiving of the work is allowed, if it has been previously published. The easiest way to do this is to check SHERPA/RoMEO.
	- Search SHERPA/RoMEO for the Journal Title for the article and identify the appropriate version of the article you should submit. SHERPA/RoMEO is a reliable indicator regarding what can be self-archived, but your contract may have additional specifications.
	- Depending on the publisher, you may need to provide an alternate version, such as a preprint, post print, or publisher's pdf with a specified cover page.
	- Note the Journal ISSN while in Sherpa/RoMEO for submitting to WinnSpace.
- B. If the work is unpublished, you may still need to clear rights to reprint third party material (such as images) before you submit. Contact the Copyright Office if you suspect this may be the case.

# 3

### SUBMIT YOUR ARTICLE

- A. Begin a new submission.
- B. Enter the appropriate information for the publication (title, authors, ISSN etc). Give real consideration to your subject headings—the better this information is, the more discoverable the work will be.
- C. Upload the appropriate version of the file. (Note: be sure the file is named appropriately before uploading, as this is not easy to change once it has been uploaded.)
- D. Review your submission and correct any errors.
- E. Agree to the WinnSpace Licence and complete the submission.

http://library.uwinnipeg.ca/scholarly-communication/winnspace/index.html

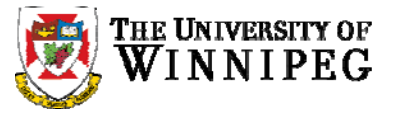

Library and **Labrary and**<br>Information Services

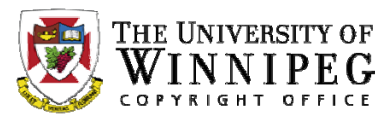